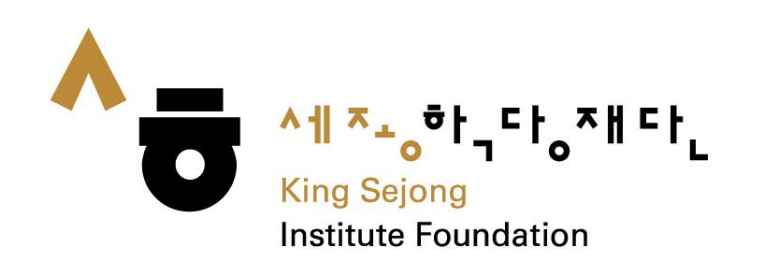

## USEL QUIUE ADUUL<br>Online King Sejong Institute Website **User Guide about Online King Sejong Institute Website**

# **Register & Level Test**

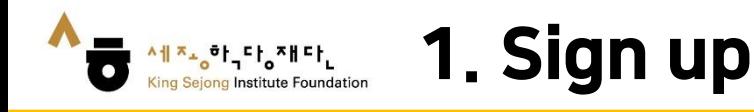

#### 1. Please go to the link ([www.iksi.or.kr\)](http://www.iksi.or.kr/) and click the [Register] button.

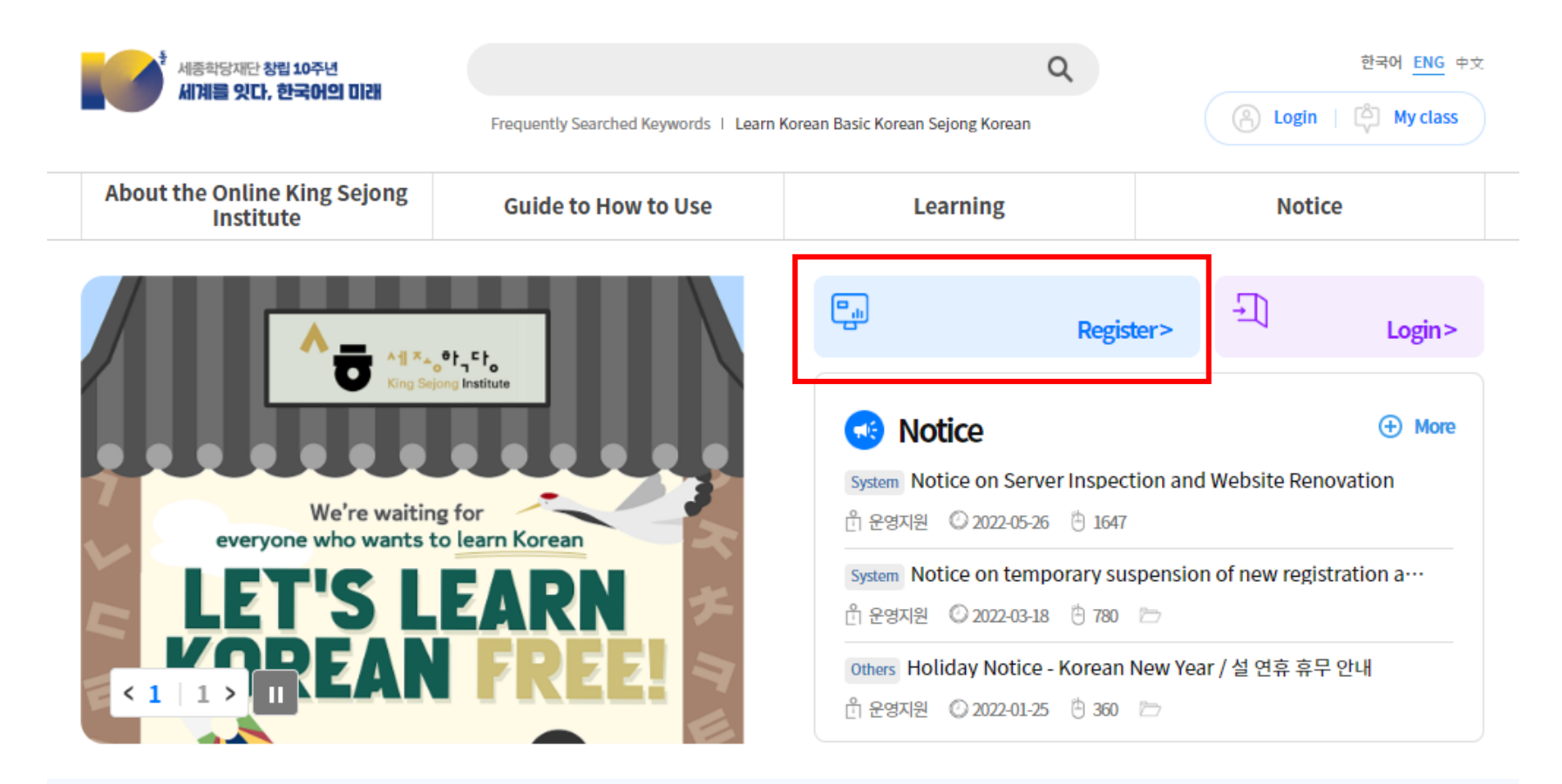

Will you start learning Korean that suits your level through the Korean Level Test?

Before taking the course, take the Korean Level Test.

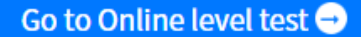

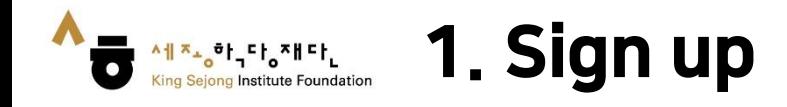

### 2. Please click the [Learner] - [Register] button.

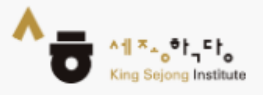

# King Sejong Institute Online Service Register

Please select the type of membership you are in

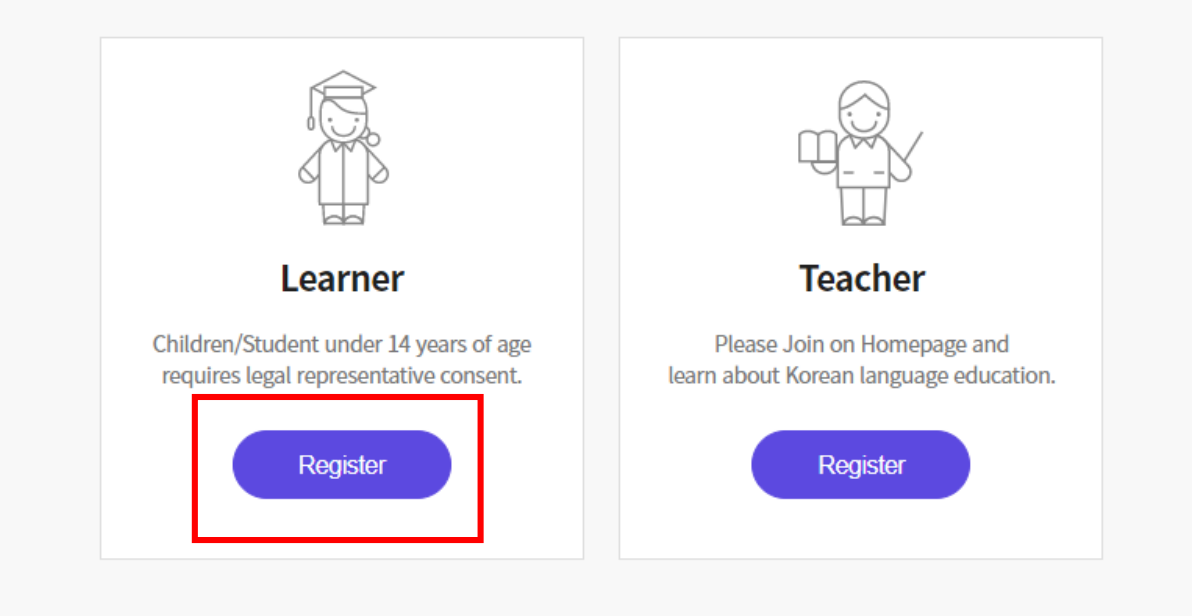

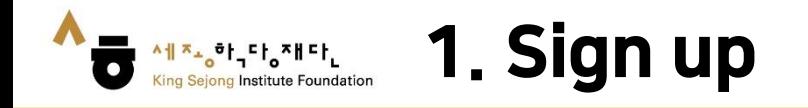

3. If you prefer other languages except Korean and English, please click the right button on a mouse and choose "Translate to (your language)". You can select the language on the top of the right side. You can also use this method on the other pages.

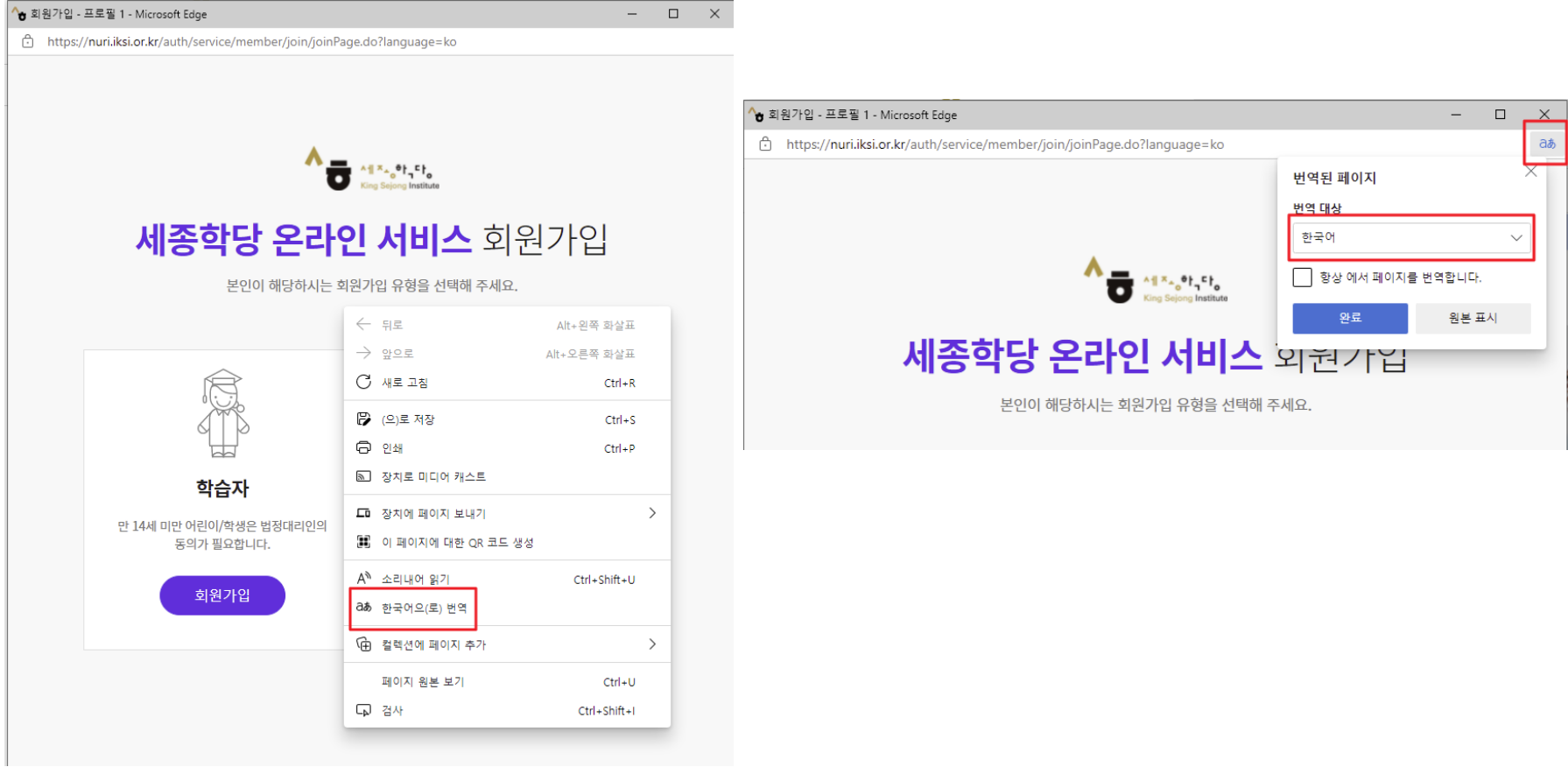

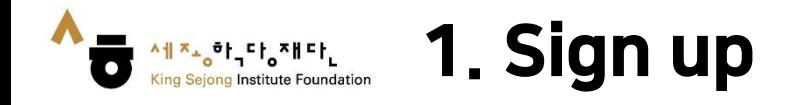

#### 4. Please check all the boxes after reading the terms and conditions.

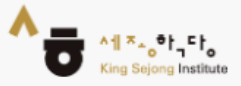

## King Sejong Institute Online Service Register

Please agree to the Terms and Conditions for Use and Collection of Personal Information.

I agree to all of the Terms and Conditions below. ☑

Terms of Use (required items) ᄉ [Chapter 1 General Terms] Article 1 (Purpose) The purpose of these terms of use is to specify the conditions and procedures of use, rights, obligations and responsibilities of users and this website, and other applicable conditions <u>rogarding all consicos (horoinaftor roforrod to as tho "consisos") offorod bu tho wobsito of tho</u> Personal Information Collection and Usage Agreement (required items)  $\checkmark$ 

Entrustment of personal information handling (required items)

Agree

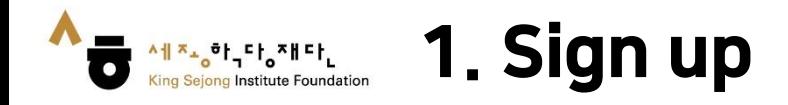

5. Please fill in the blanks. After you enter an ID, please click [Certify] button. You will be able to get the authentication number by e-mail through this page.

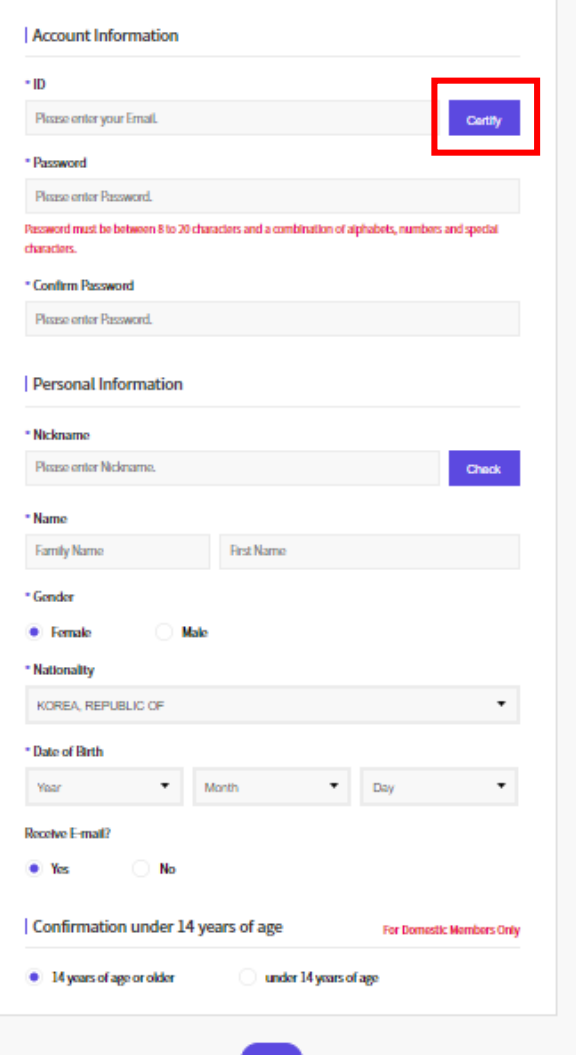

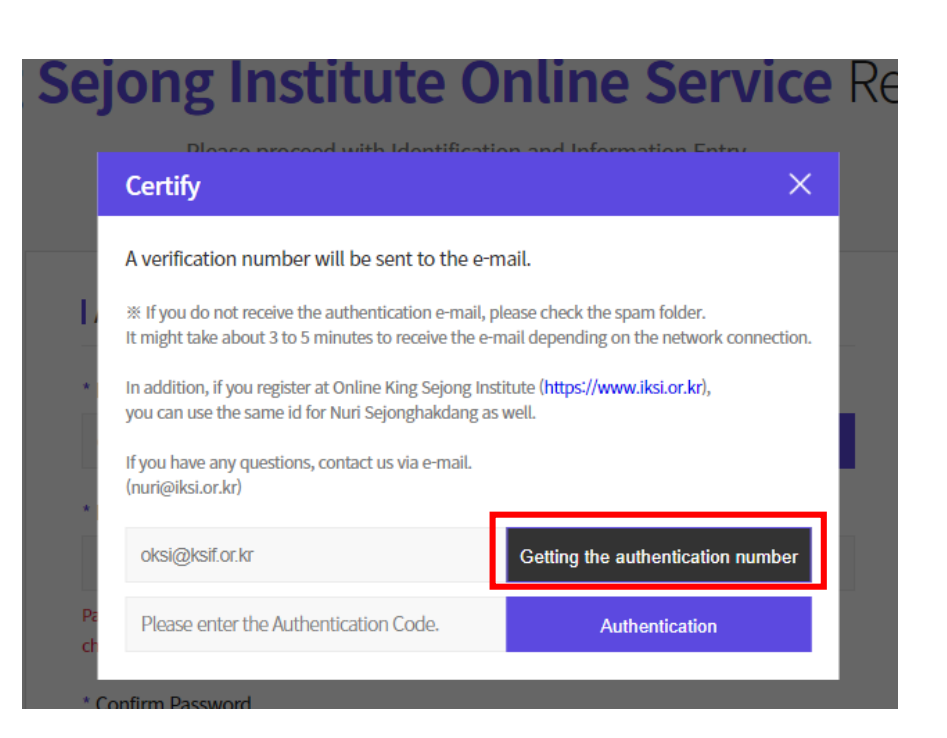

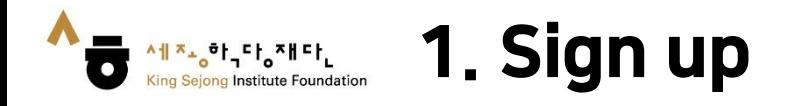

6. Please click the [Sign up] button, then the signing up process is completed.

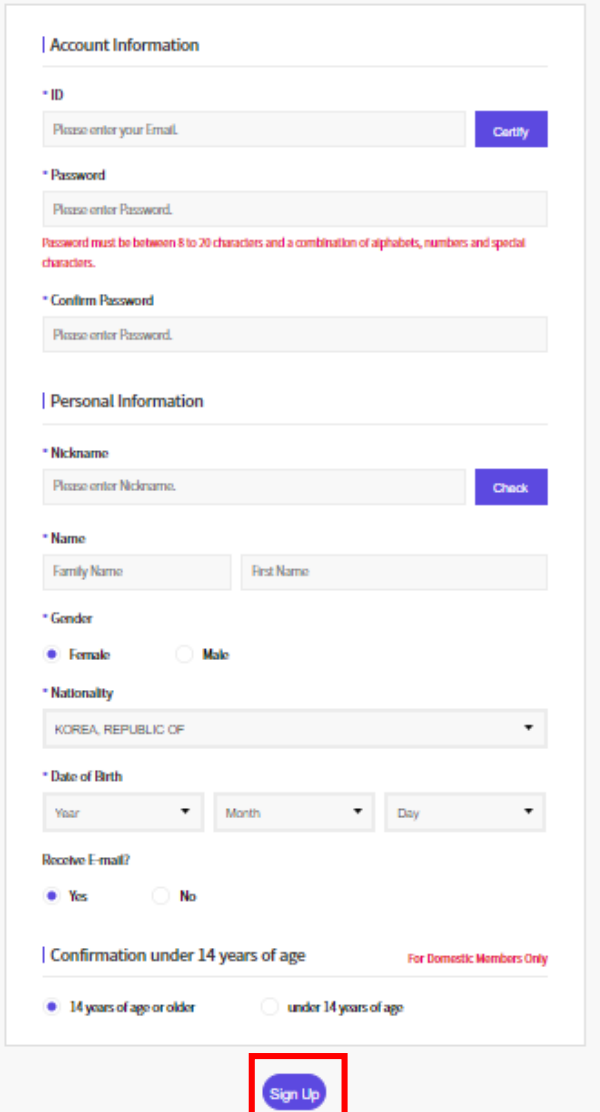

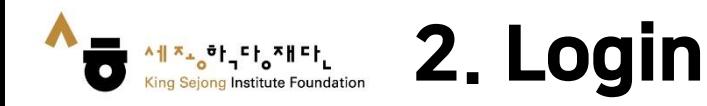

#### 1. Please go to the link ([www.iksi.or.kr\)](http://www.iksi.or.kr/) and click the [Login] button.

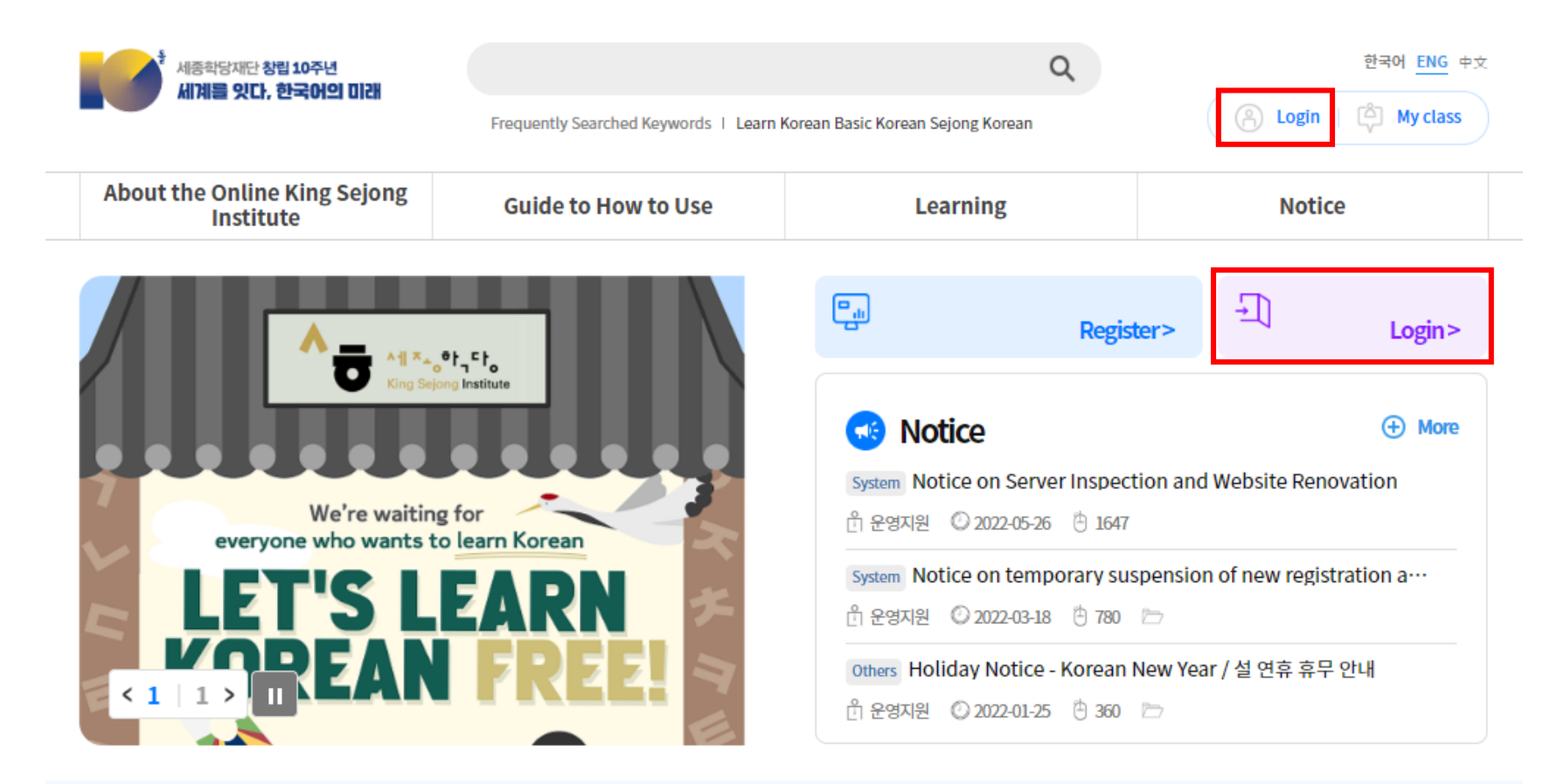

Will you start learning Korean that suits your level through the Korean Level Test?

Before taking the course, take the Korean Level Test.

Go to Online level test

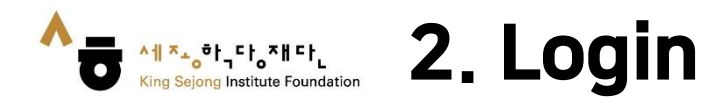

**User Guide about Collaboration Online King Sejong Institute Website**

2. Please enter your ID and password. 3. Please click the [Login] button.

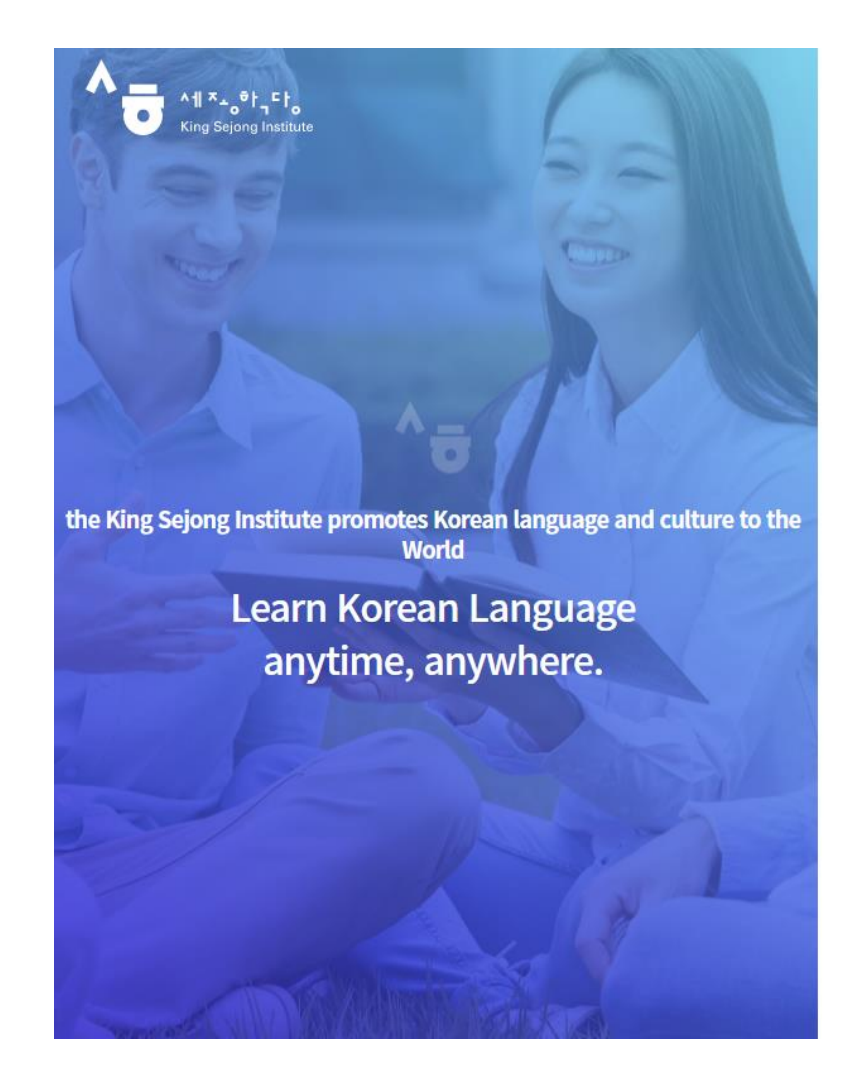

Enjoying an integrated learning center for Korean and Korean culture through Online

#### **Welcome to King Sejong Institute**

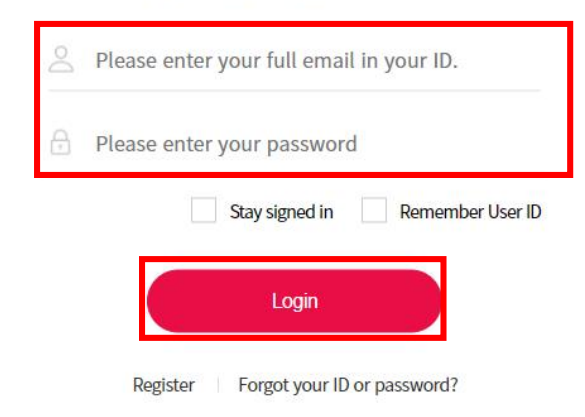

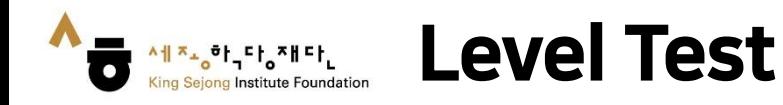

1. Please click the "Go to Online level test" button on the webpage.

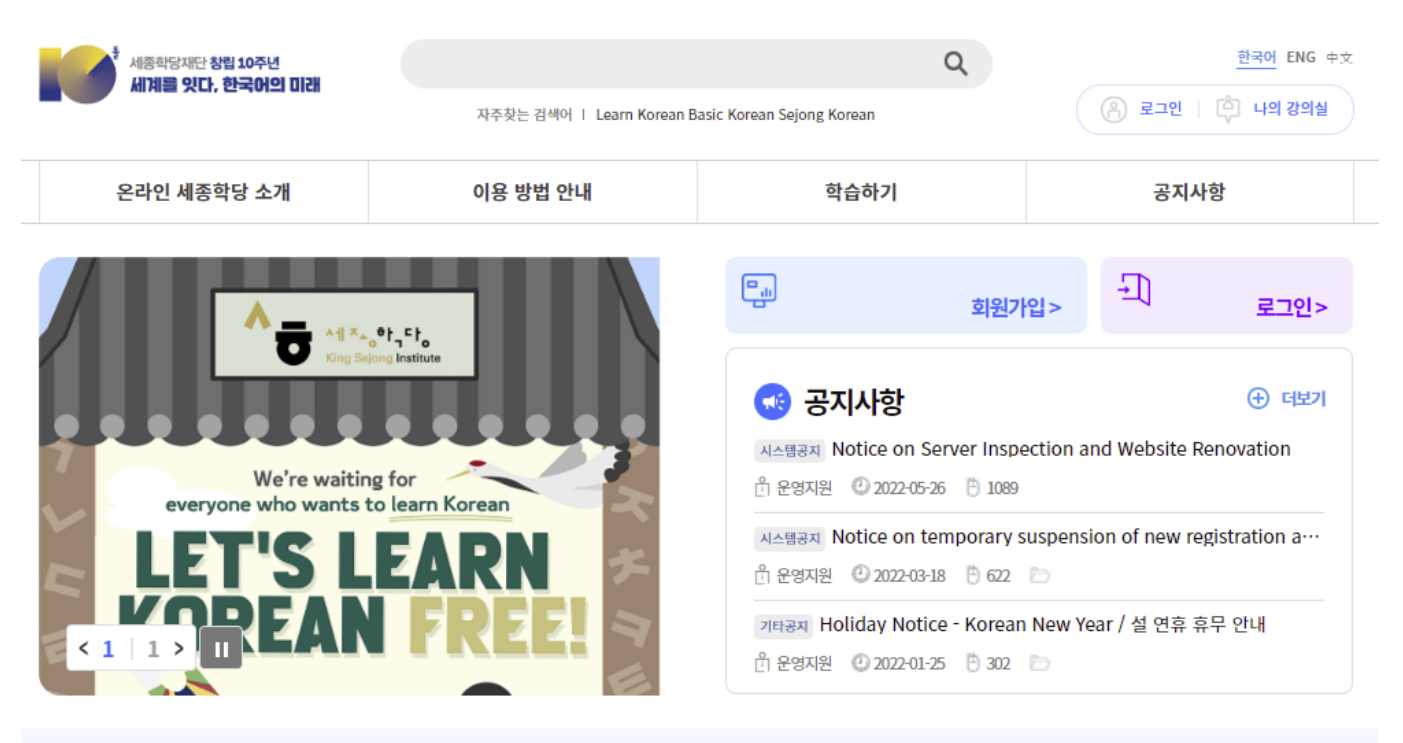

한국어 진단평가로 나의 수준에 맞는 한국어 학습을 시작해 볼까요? 강의 수강 전, 한국어 진단평가를 해 보세요.

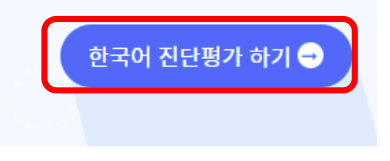

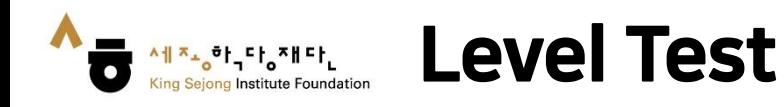

2. Please refer to the information and click the "Start the King Sejong Institute Korean level test.

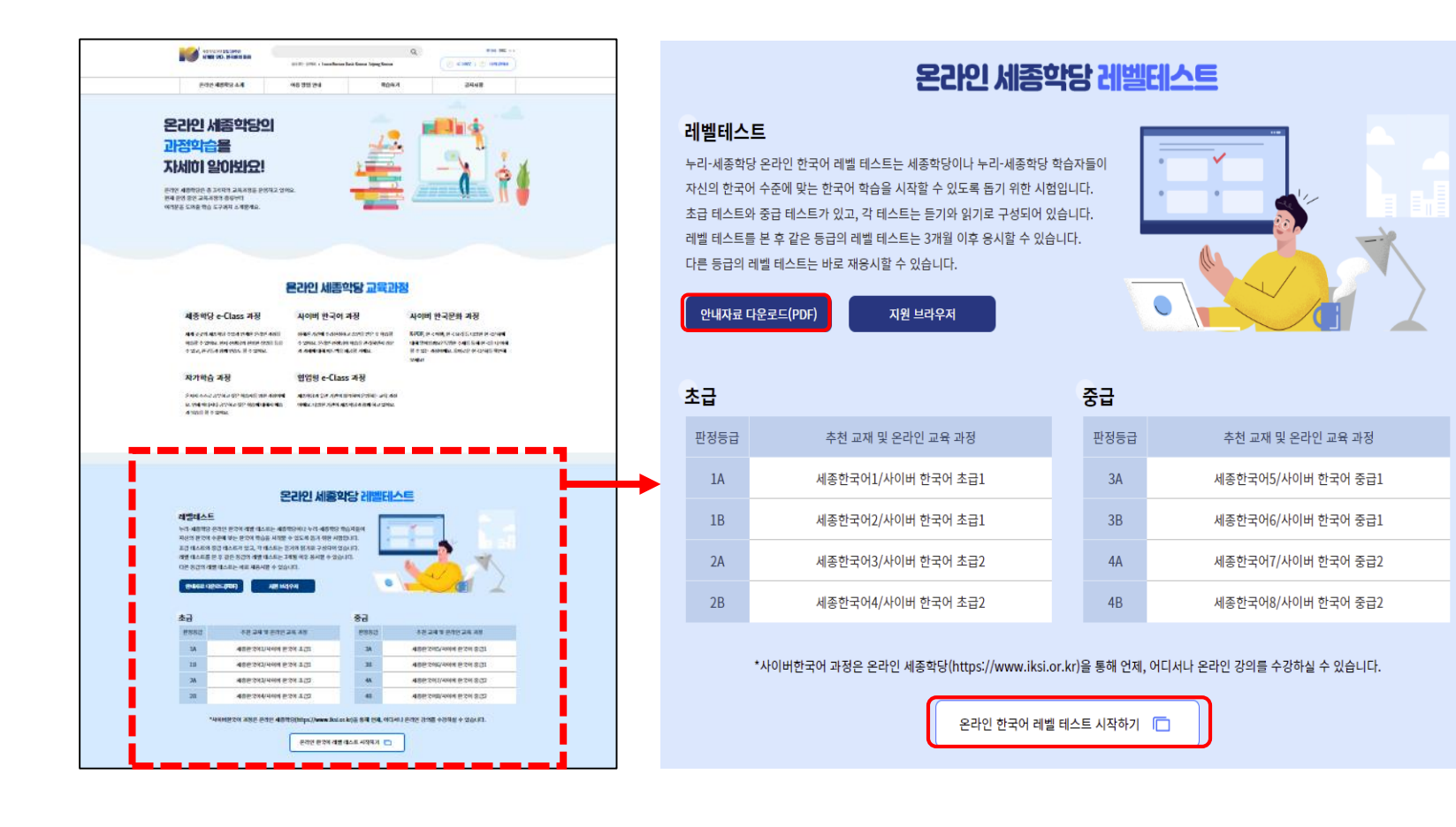

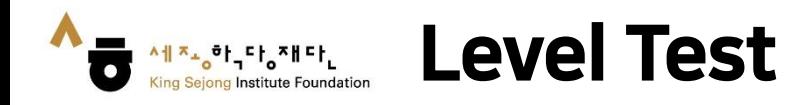

3. Please read the description and select the proper level of the test.

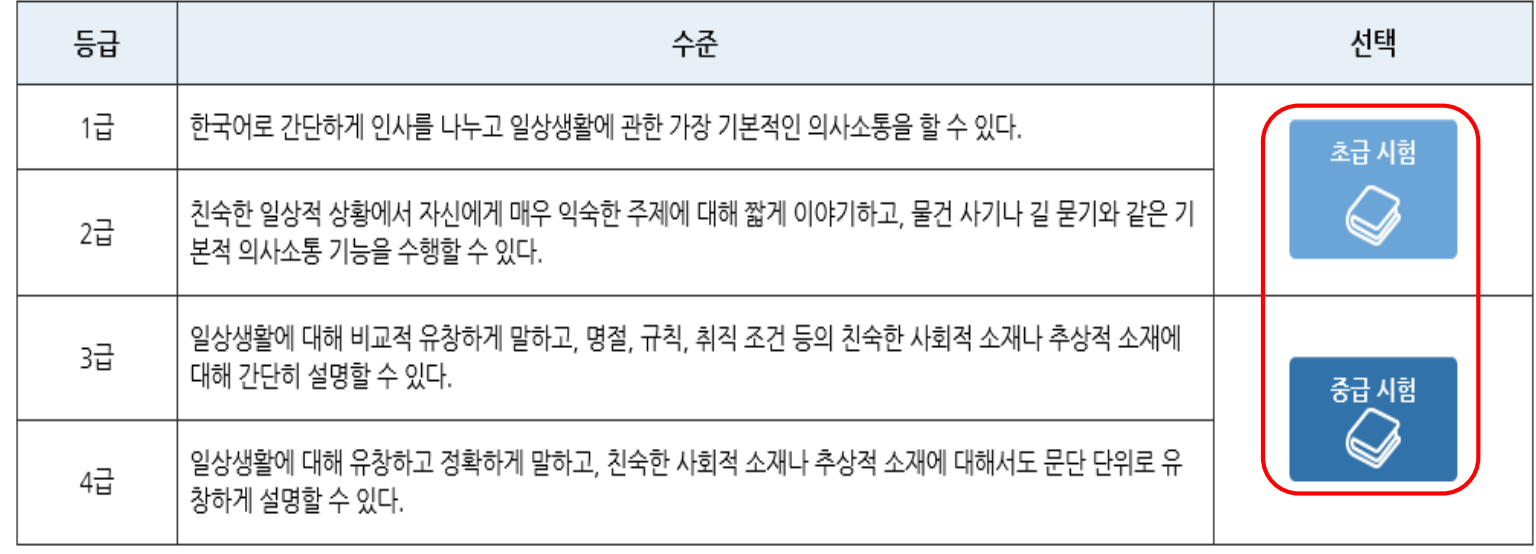

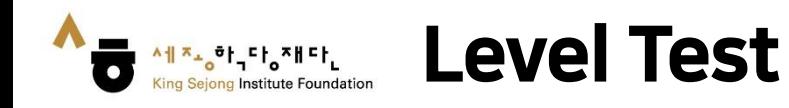

4. Please take the level test. You can check the remaining times and numbers.

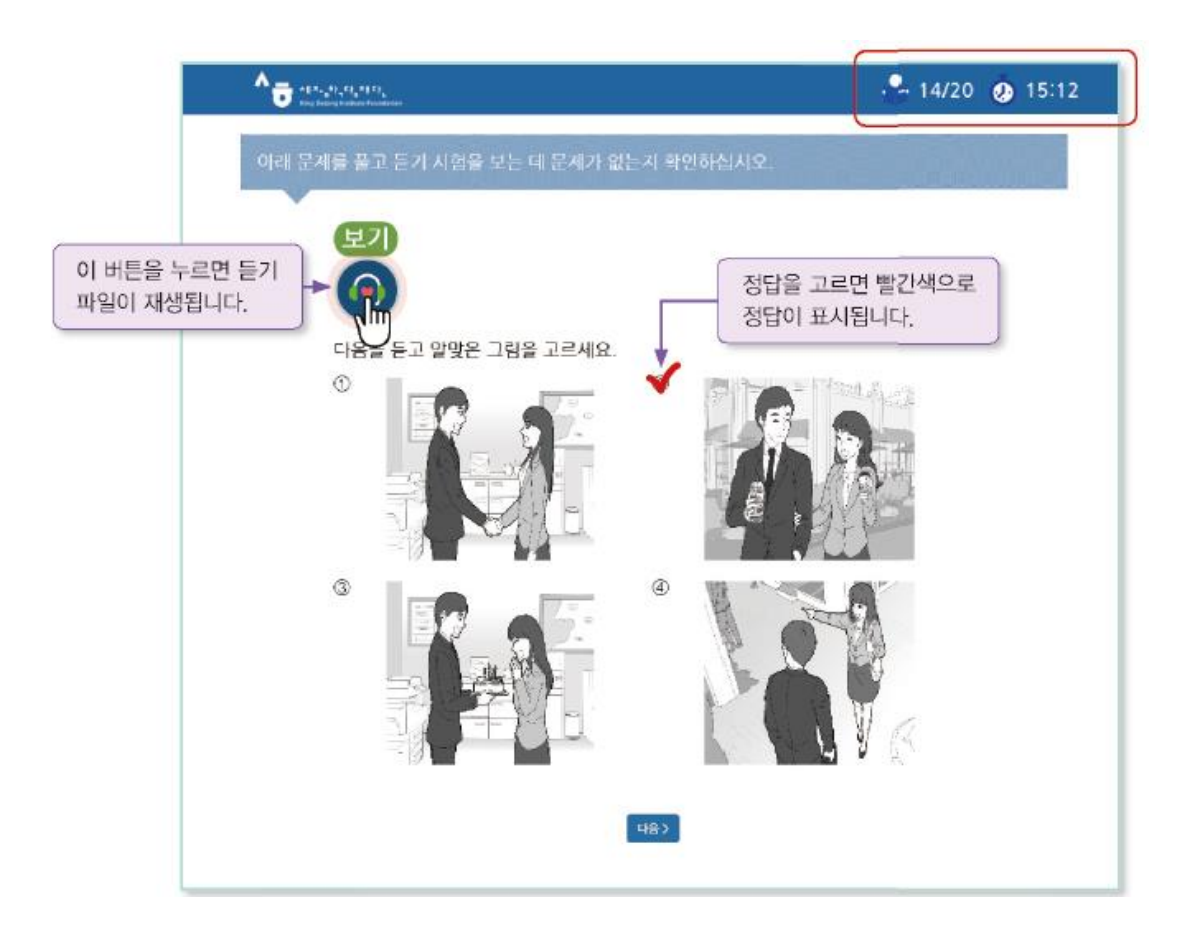

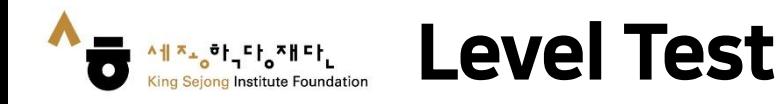

5. You can check your Korean level after the test.

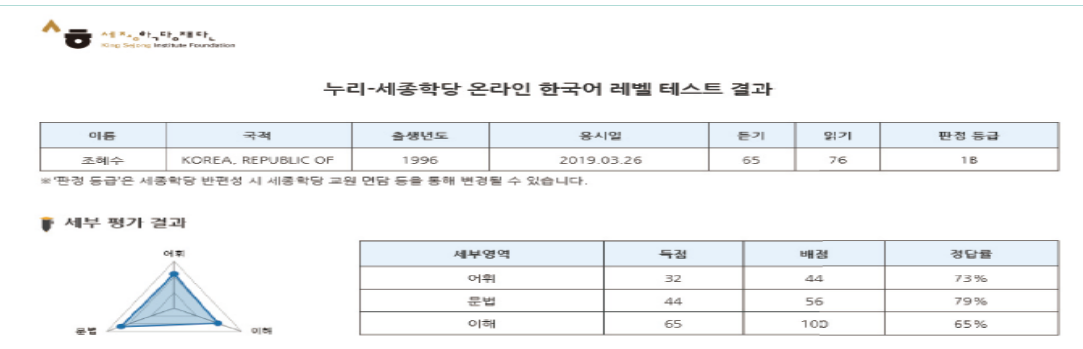

읽기 문항의 경우 응시한 문항과 유사한 문항 유형을 다시 풀어볼 수 있으며 다시 풀어본 문항의 풀이를 제공합니다.

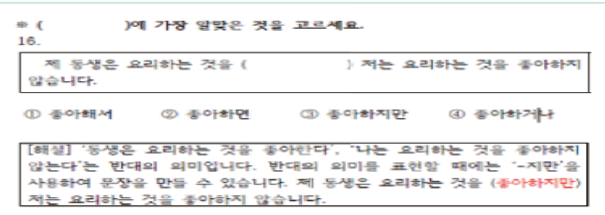

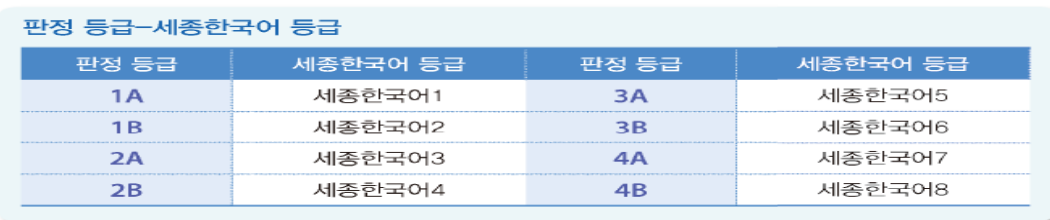

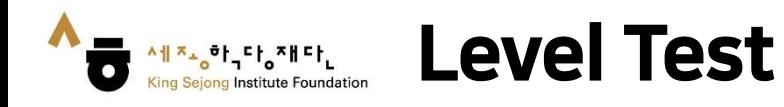

6. You can also check the result on [My class – My account – Level Test Results].

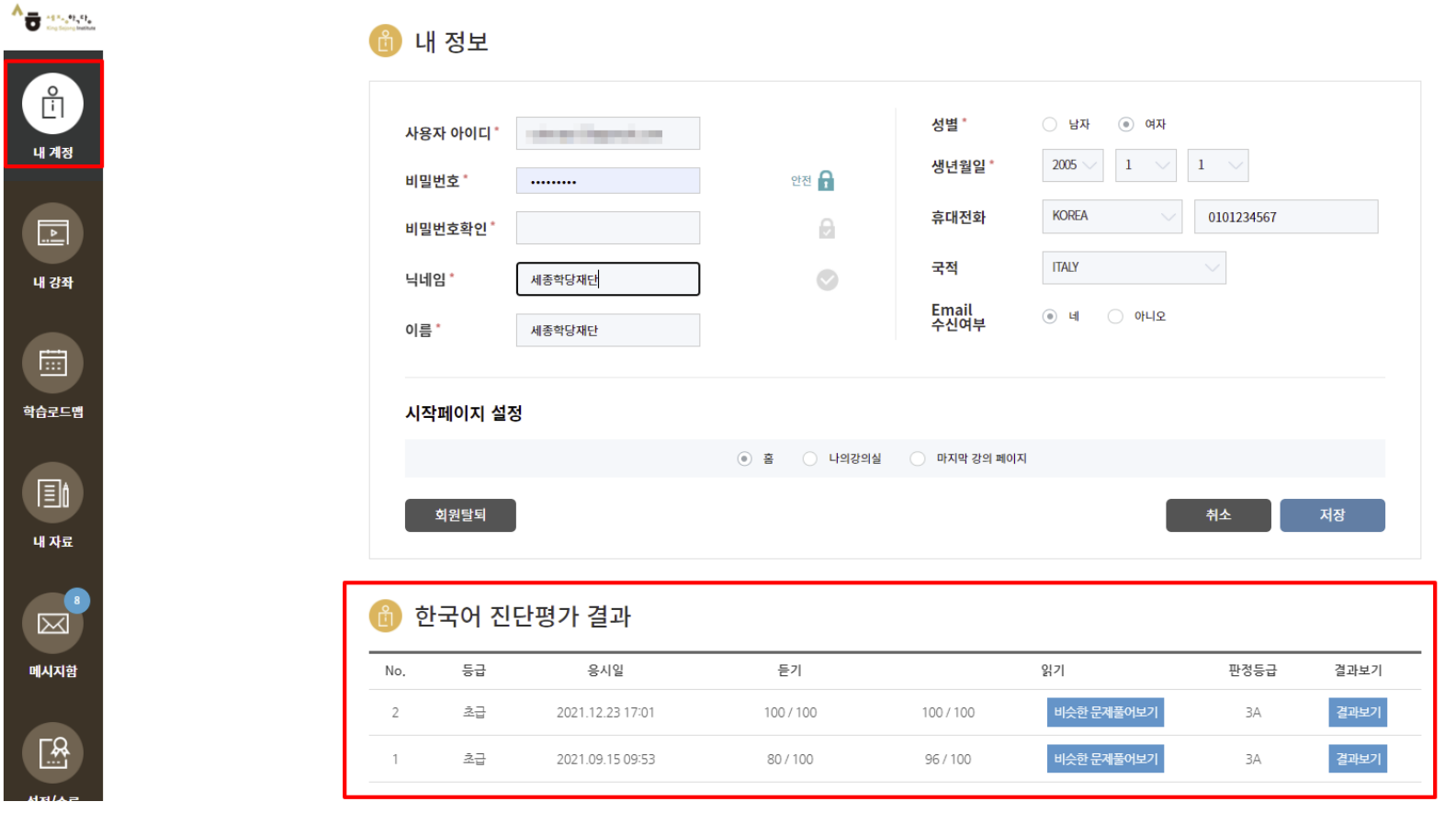

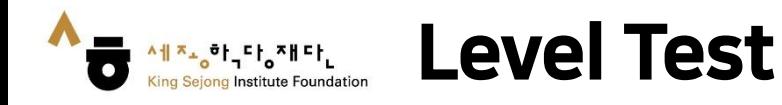

7. You can print out test results.

서비지노, 아닌다, 재배다 King Sejong Institute Foundatio

л

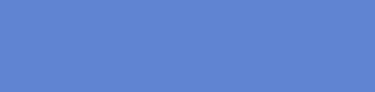

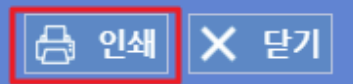

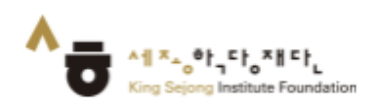

#### 누리-세종학당 온라인 한국어 레벨 테스트 결과

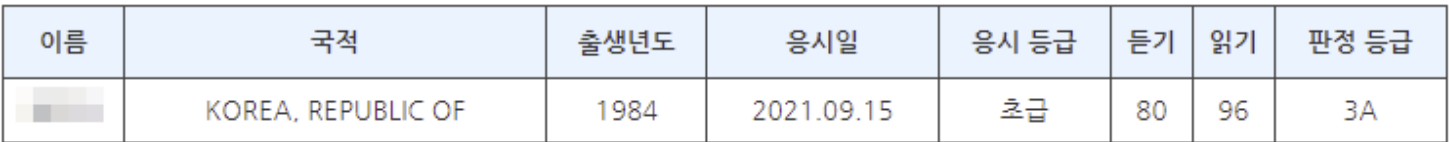

※'판정 등급'은 세종학당 반편성 시 세종학당 교원 면담 등을 통해 변경될 수 있습니다.

#### 세부 평가 결과

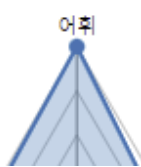

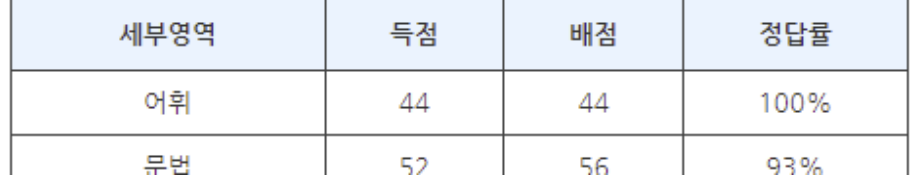

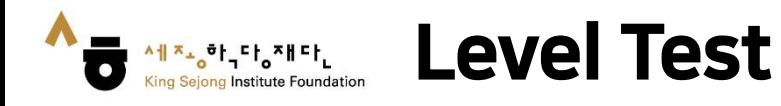

8. You can also save the result page as PDF file.

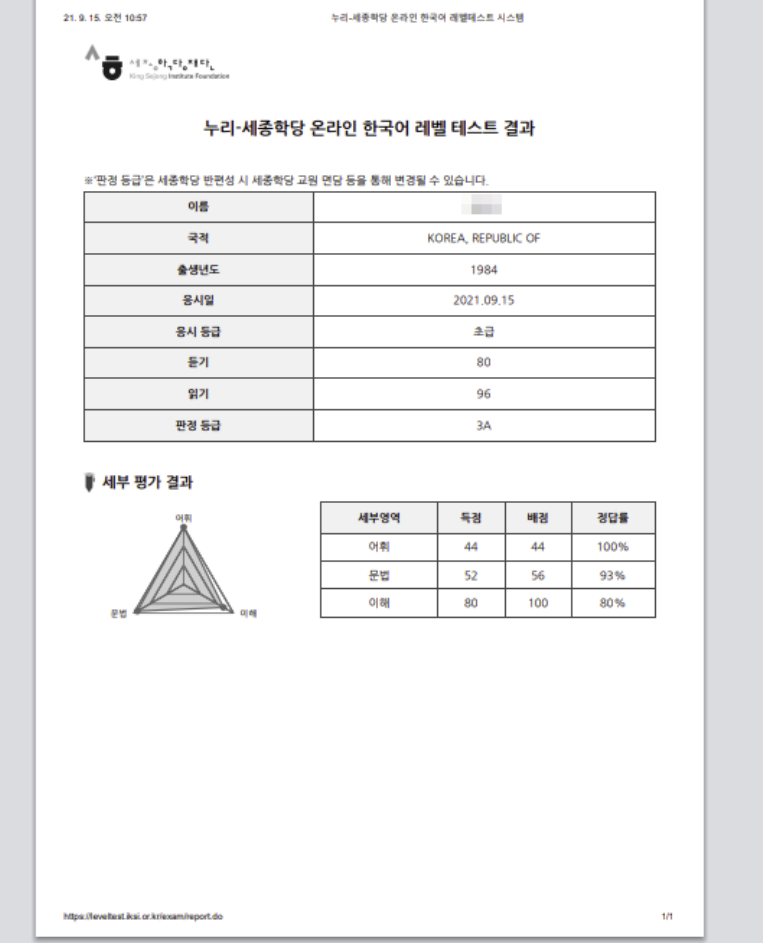

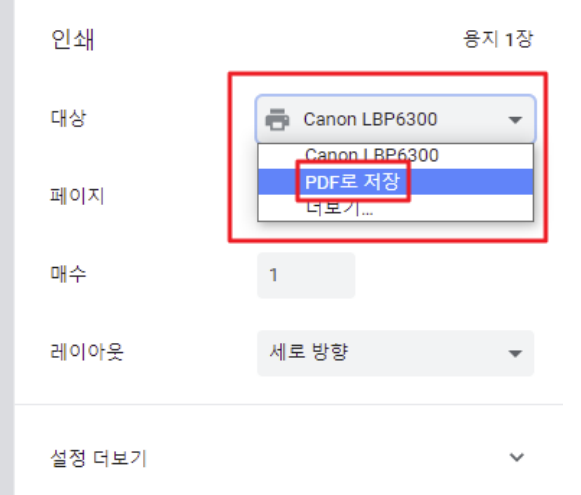

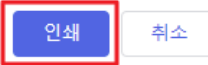